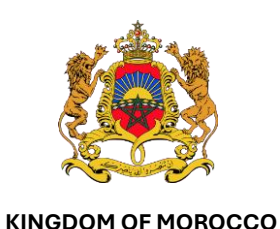

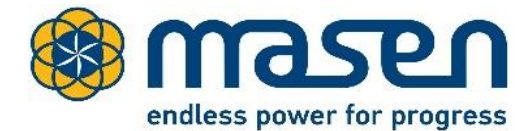

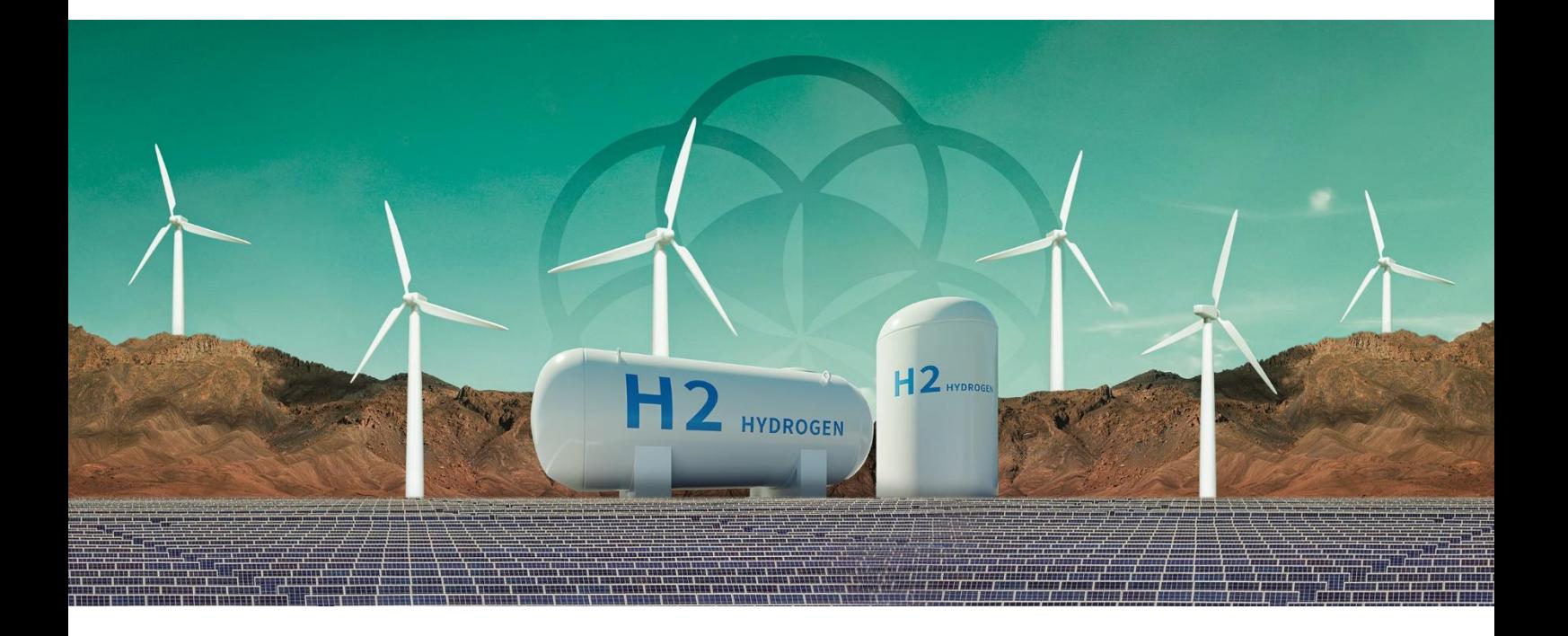

# **MOROCCO OFFER FOR GREEN HYDROGEN**

**User Guide for the Submission Platform** 

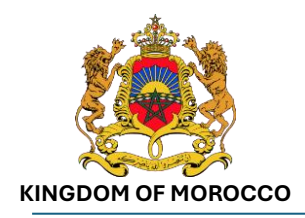

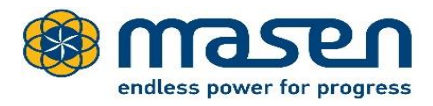

### **Contents**

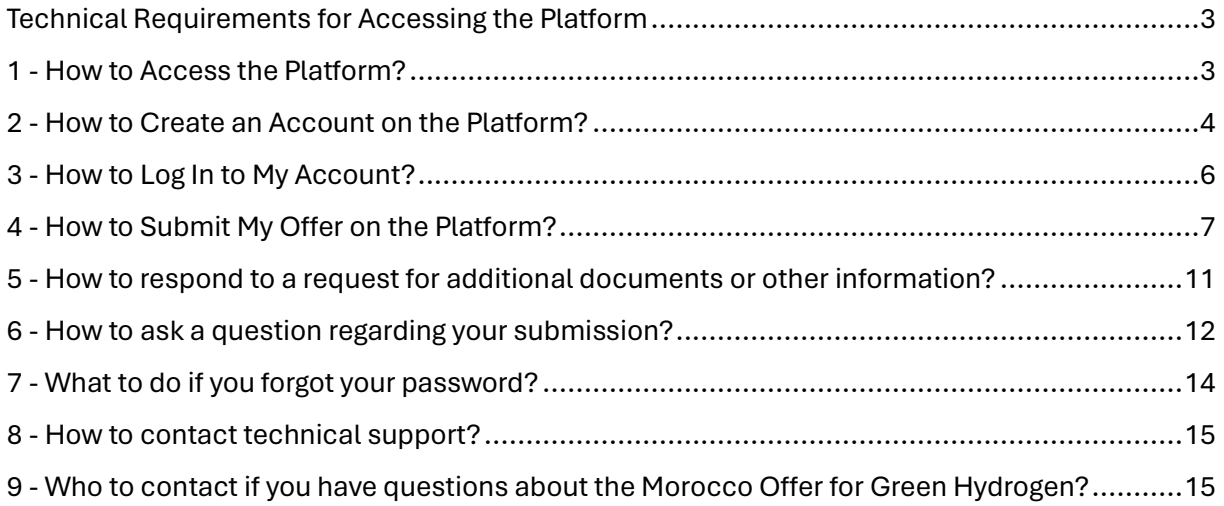

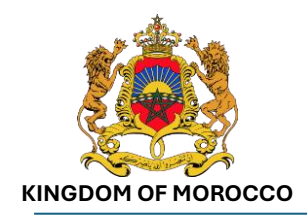

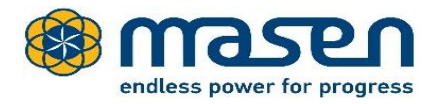

### <span id="page-2-0"></span>Technical Requirements for Accessing the Platform

Before proceeding with your submission, please ensure that your computer meets the technical requirements listed on the following webpage:

**[https://etendering.masen.ma/index.php?page=commun.ConditionsUtilisation&calledFro](https://etendering.masen.ma/index.php?page=commun.ConditionsUtilisation&calledFrom=entreprise&lang=en) [m=entreprise&lang=en](https://etendering.masen.ma/index.php?page=commun.ConditionsUtilisation&calledFrom=entreprise&lang=en)**

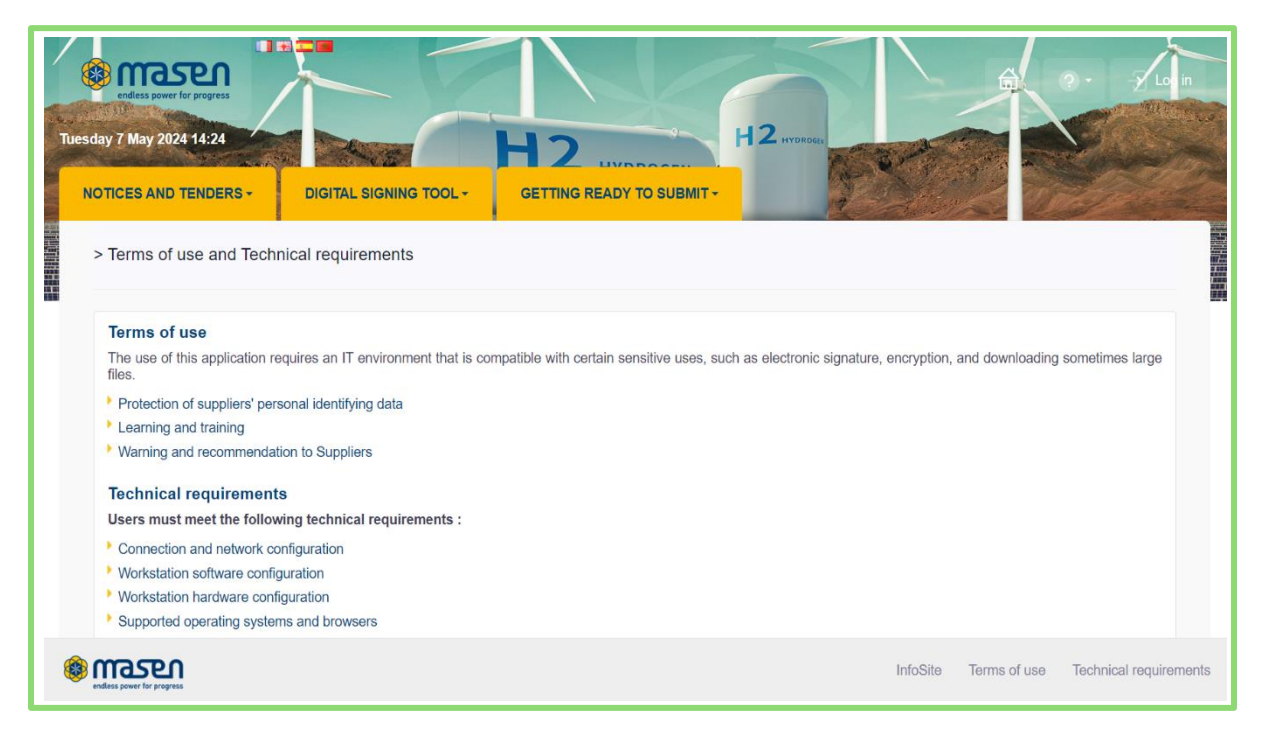

### <span id="page-2-1"></span>1 - How to Access the Platform?

- Visit Masen's website[: http://www.masen.ma](http://www.masen.ma/)
- In the menu, go to the "Green Hydrogen" section, a dropdown list will appear.
- Click on "Offers Submission Platform".

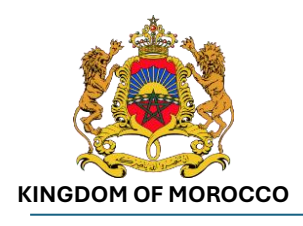

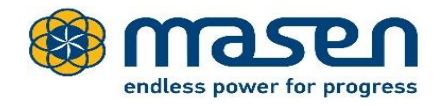

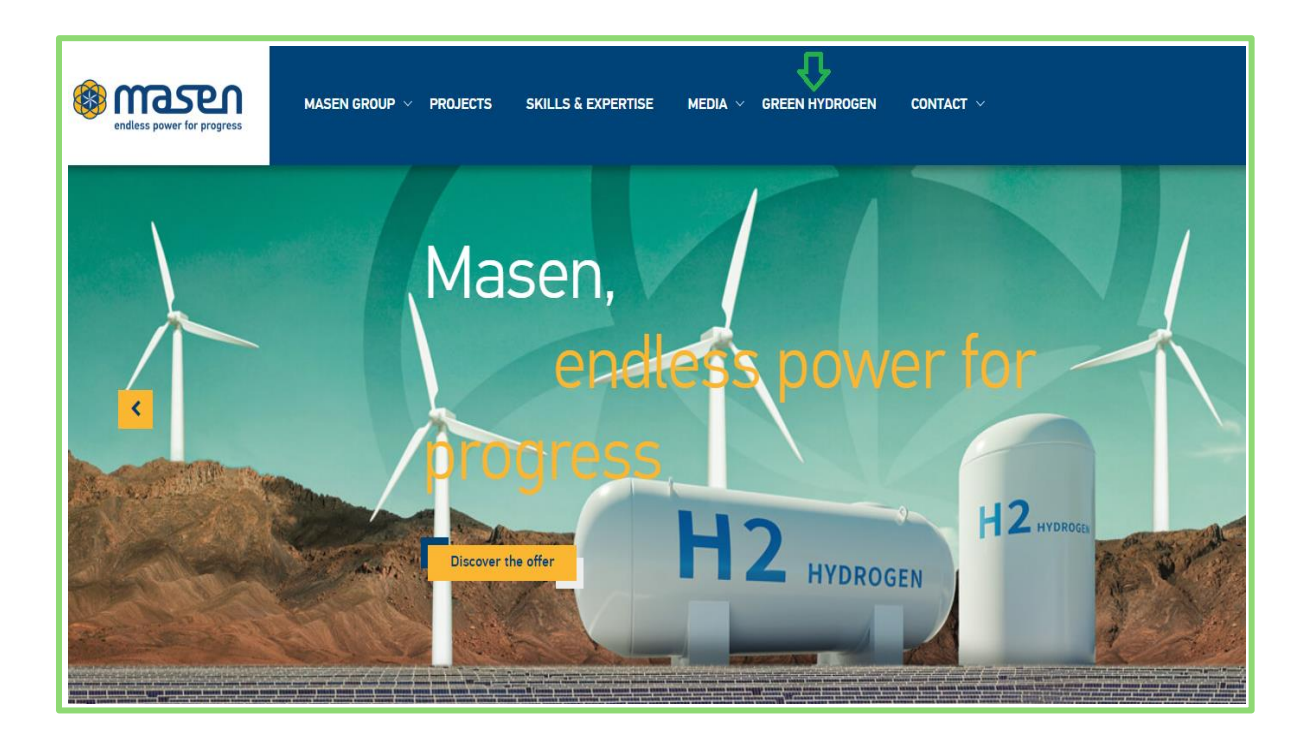

# <span id="page-3-0"></span>2 - How to Create an Account on the Platform?

Access the platform by following the steps in « 1 - [How to Access the Platform](#page-2-1)? »

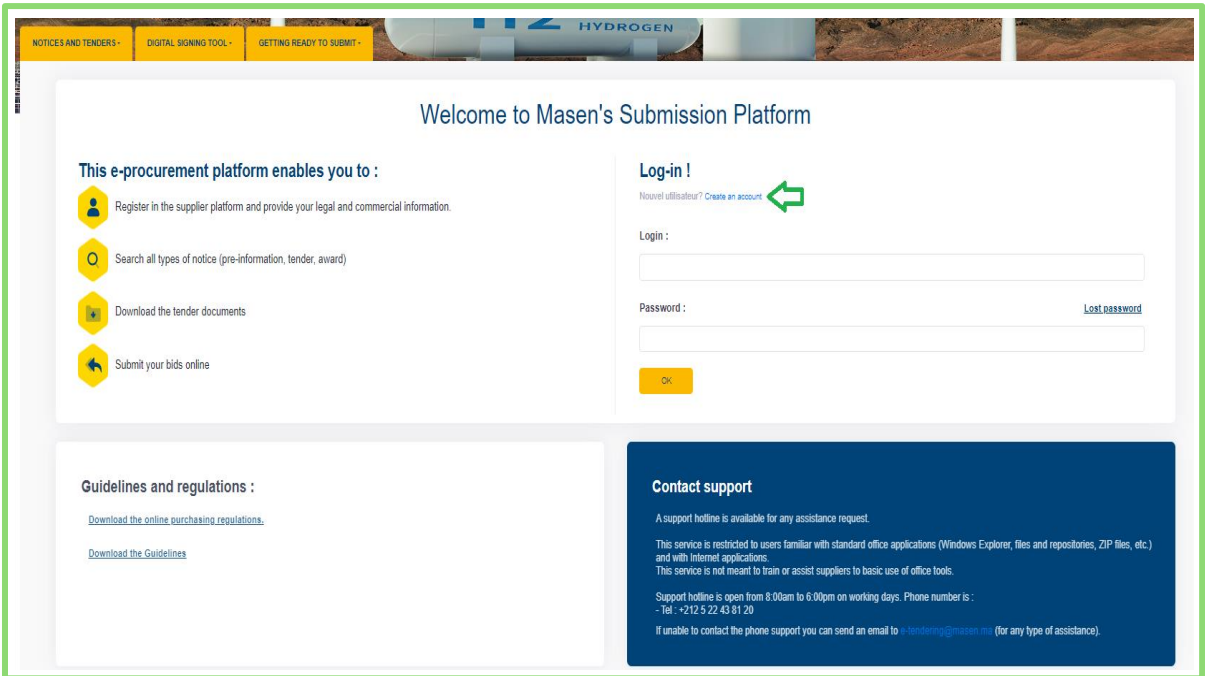

■ Click on 'Create an Account'.

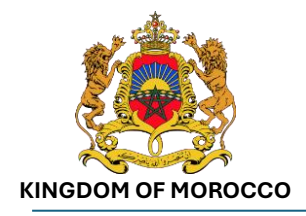

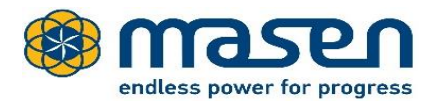

- For companies established in Morocco: Enter the Commercial Register (RC) number and the city in the form provided for new registrants.
- For companies not established in Morocco: Enter the country and your national ID.
- Click the 'OK' button.

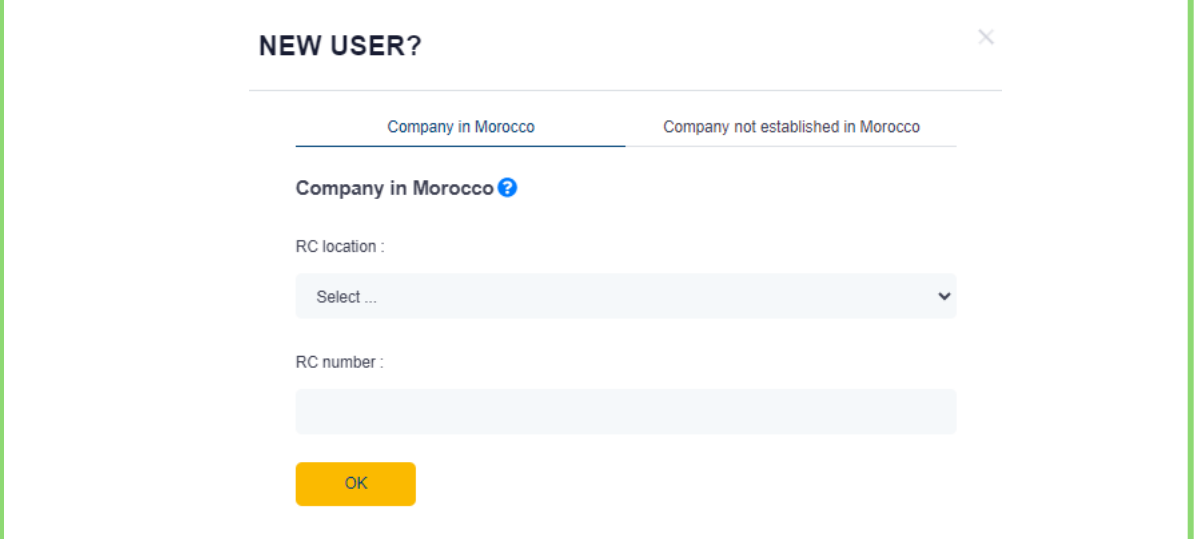

**•** The registration form for a new company will appear, in which the Commercial Register (RC) number is pre-filled but cannot be modified:

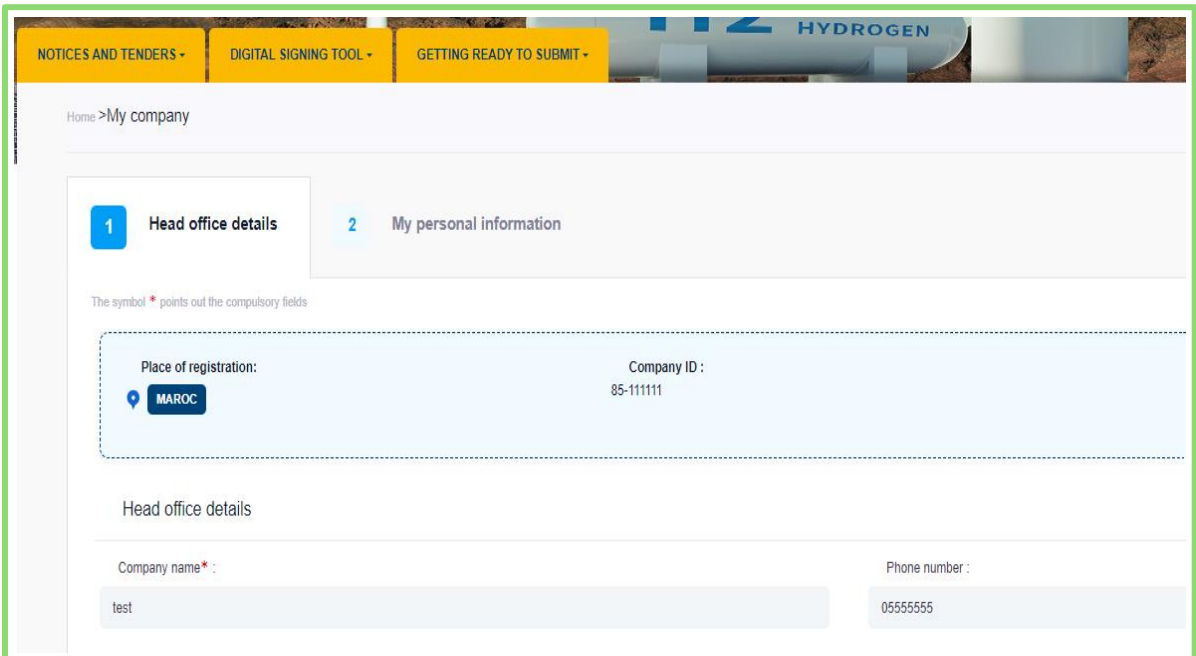

■ Fill in the fields in the various sections of the form and click on the 'Save' button to save.

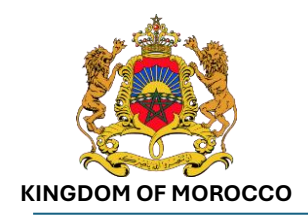

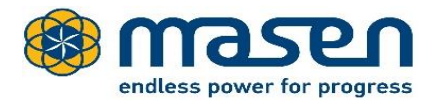

# <span id="page-5-0"></span>3 - How to Log In to My Account?

Access the platform by following the steps in « 1 - [How to Access the Platform?](#page-2-1) »

Enter your login and password and click 'OK'. If you do not have an account, please refer to the section « 2 - How to Create an Account on the Platform ? »

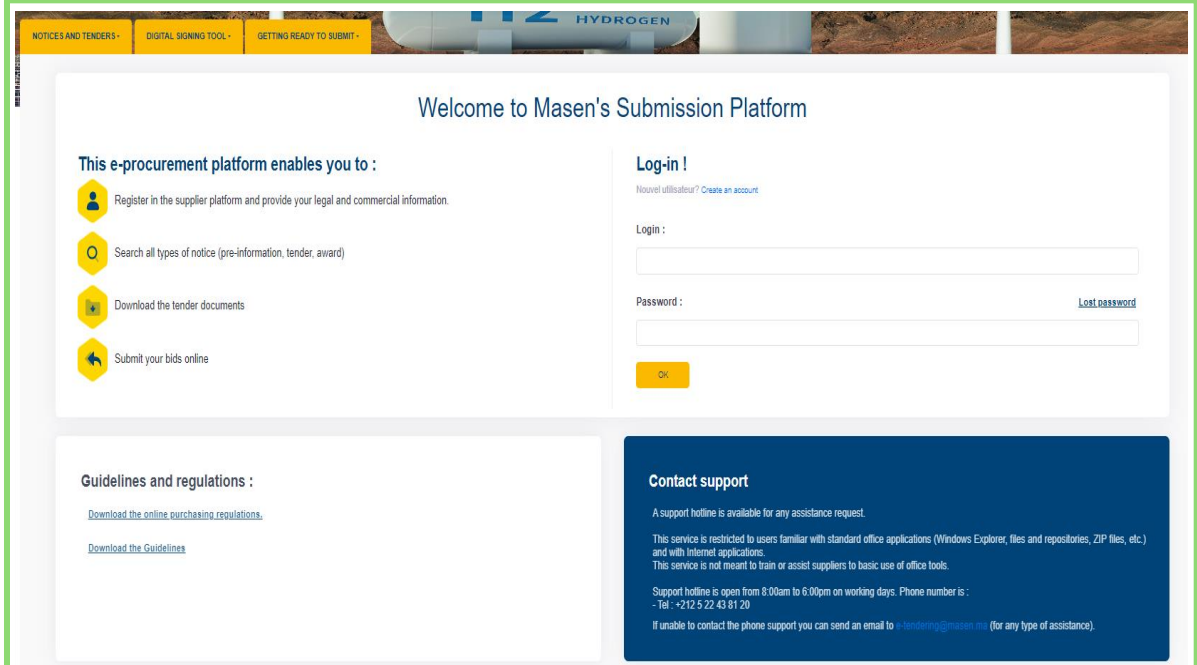

▪ The homepage for authenticated users is displayed as follows:

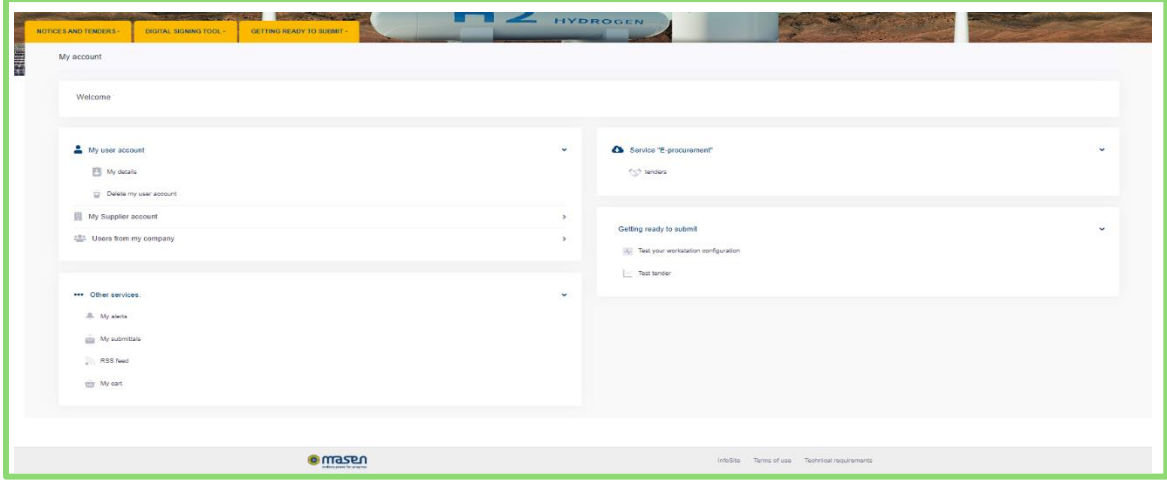

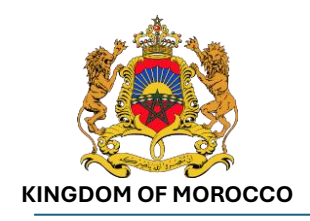

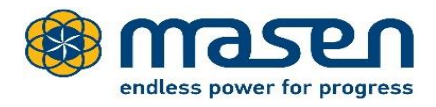

# <span id="page-6-0"></span>4 - How to Submit My Offer on the Platform?

Once you have entered your credentials, you will be logged in through your account and will be able to view ongoing consultations and announcements.

Click on the « NOTICES AND TENDERS » tab, then enter « Green Hydrogen » in the search area and click the 'OK' button:

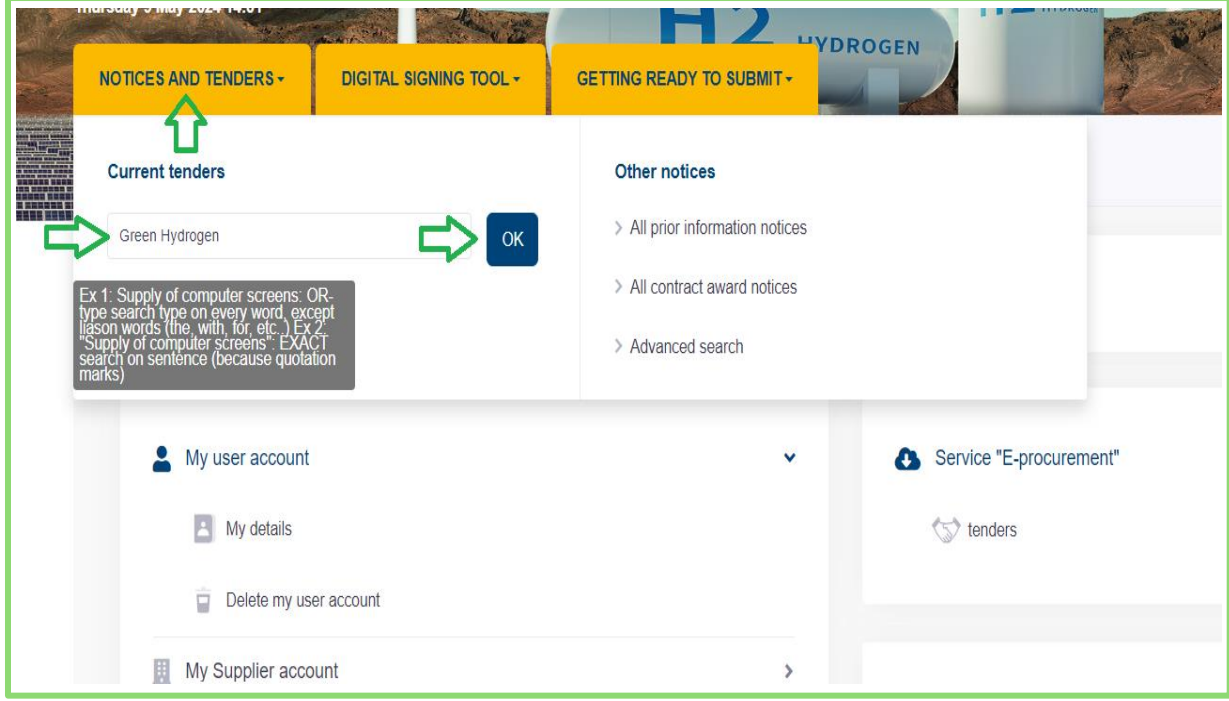

#### Select the Morocco Offer for Green Hydrogen:

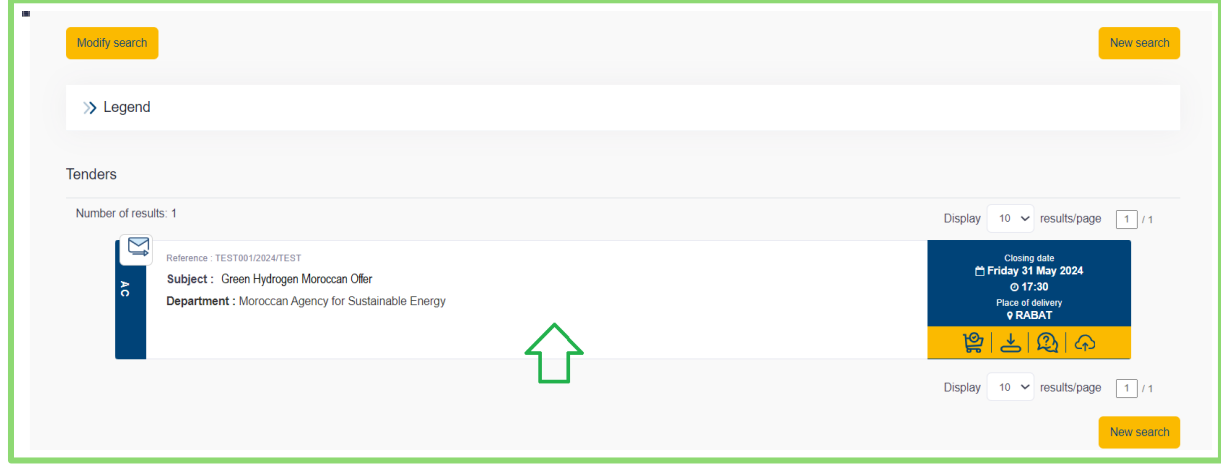

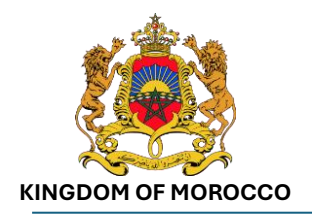

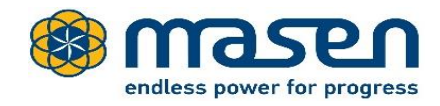

You can download the documentation by clicking on « Tender documents»:

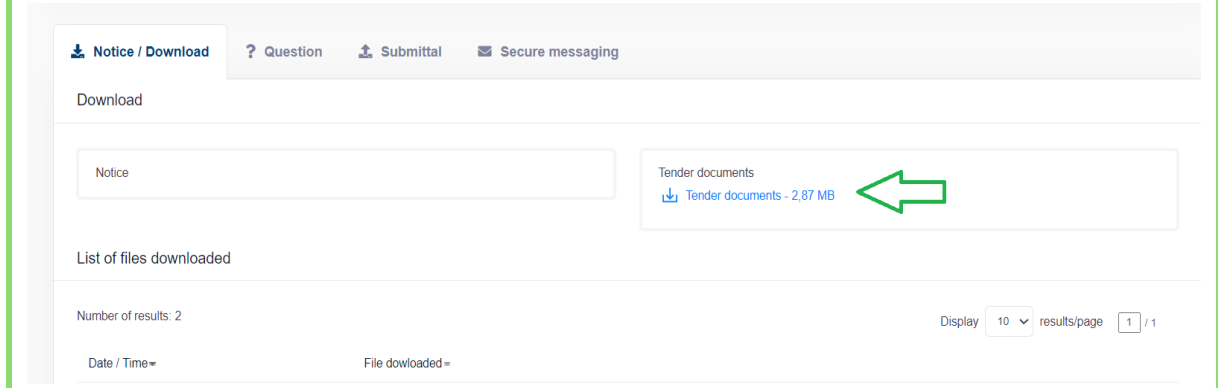

You can proceed by accepting the General Terms of Use (GTU) and then clicking on the 'Validate' button.

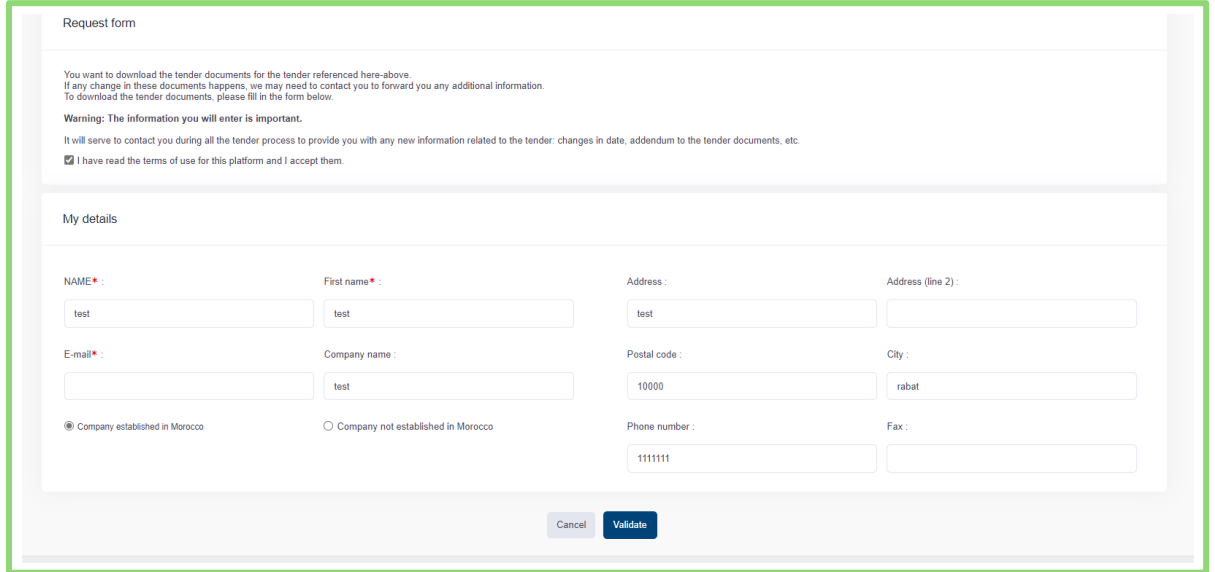

The following screen will appear, click on « Download the tender Documents »:

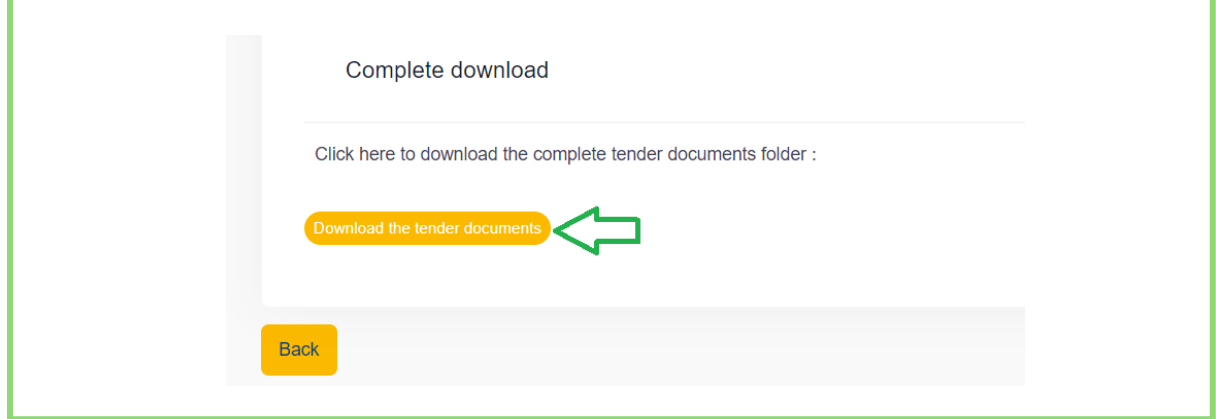

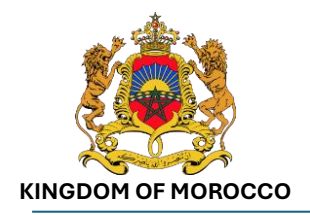

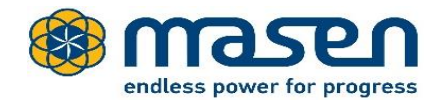

#### To submit your offer click on the « Submittal » tab and then on the « SUBMIT » button:

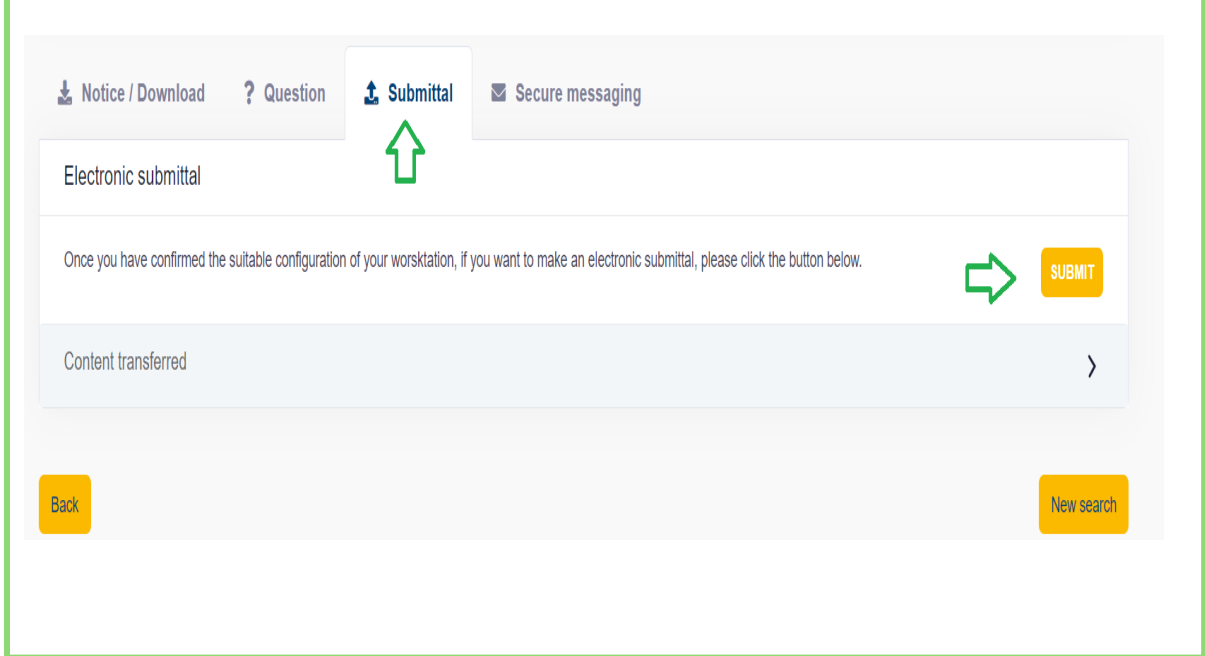

Then click on the « Add one or more free documents » button:

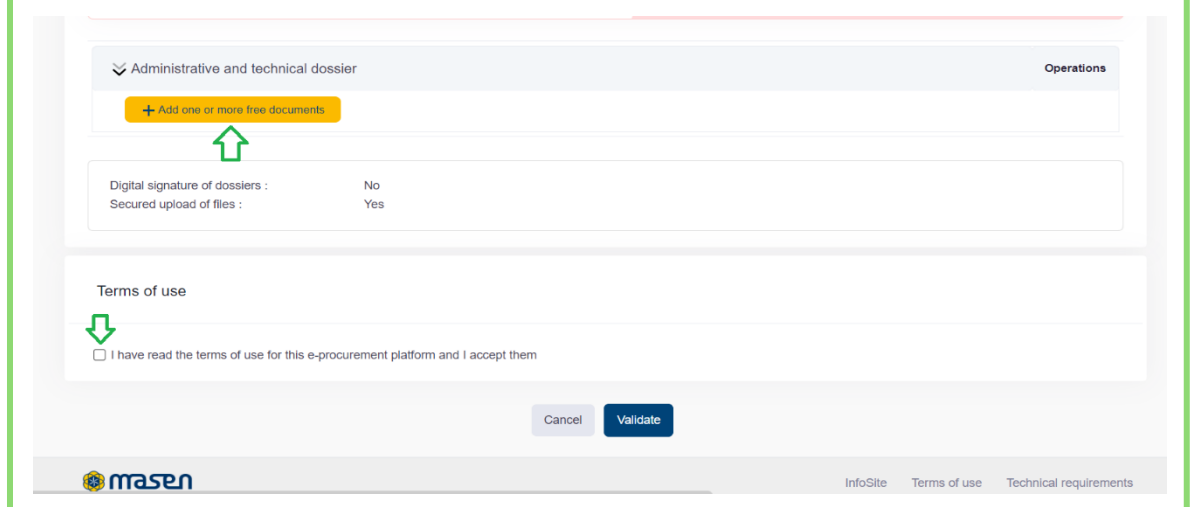

The screen for selecting the file to upload will appear. Choose the location where your file is stored, select it, and then click on Open.

**Important:** It is recommended to use 'ZIP' file for a grouped and rapid uploading of documents.

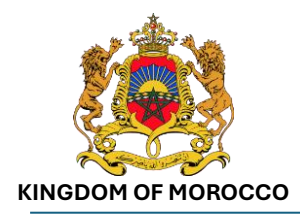

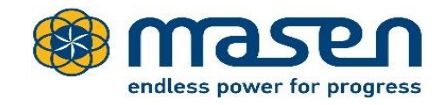

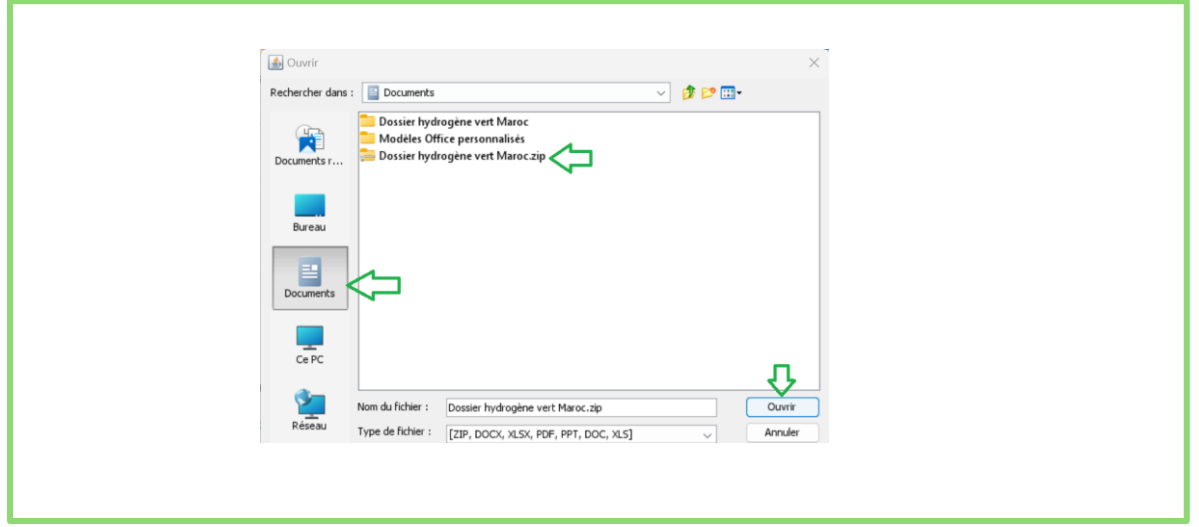

The uploaded file will then be displayed in the list of documents. You can proceed by accepting the General Terms of Use (GTU) and then clicking on the 'Validate' button.

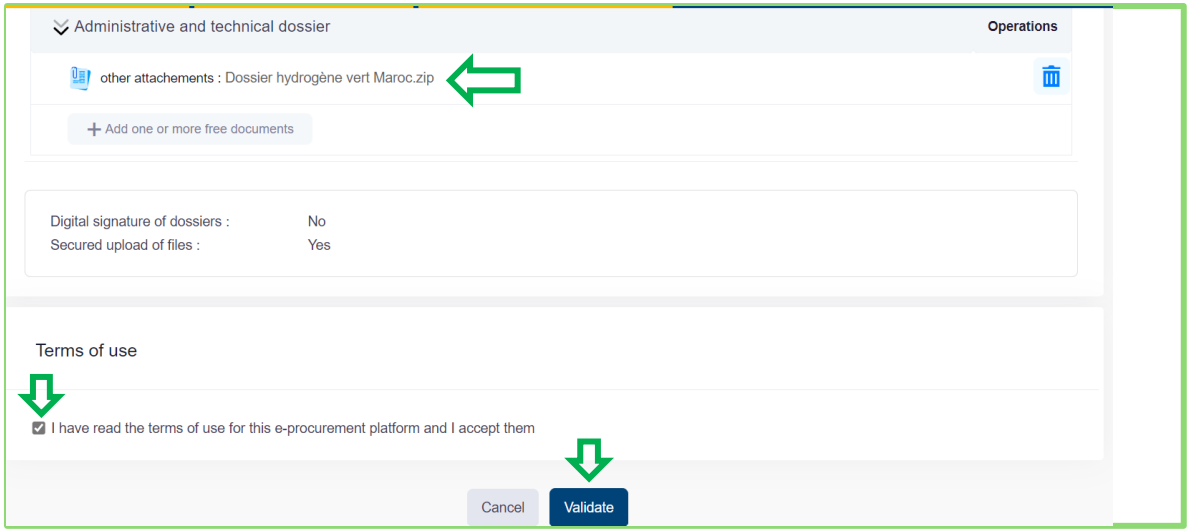

Please wait for the folder to load.

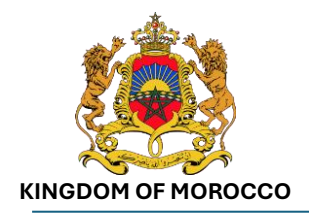

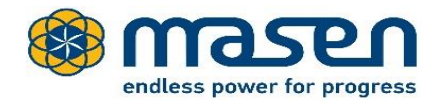

After the folder has loaded, the following message is displayed:

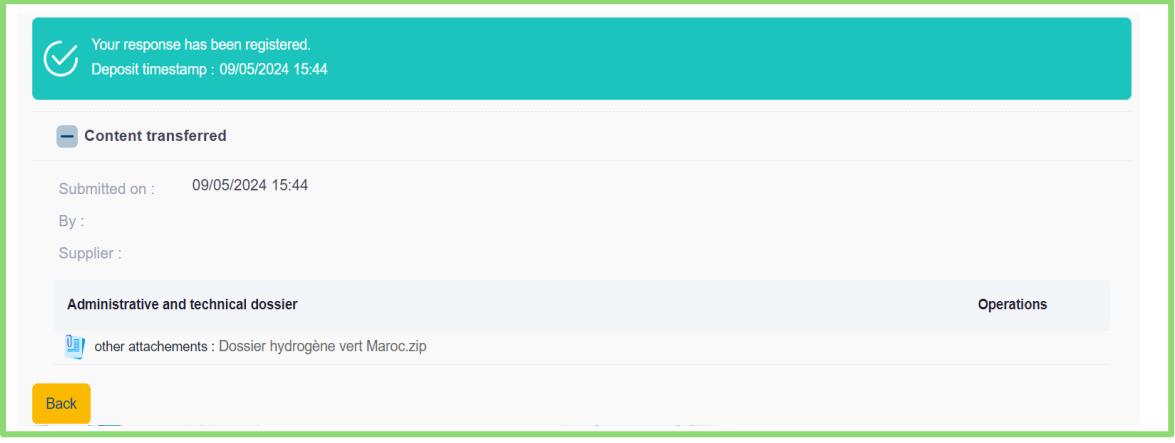

**Important: If necessary, you can add any additional elements to your offer by uploading new and/or updated documents.**

### <span id="page-10-0"></span>5 - How to respond to a request for additional documents or other information?

If Masen wishes to send a request, the investor will receive an email from the platform with the details of the request:

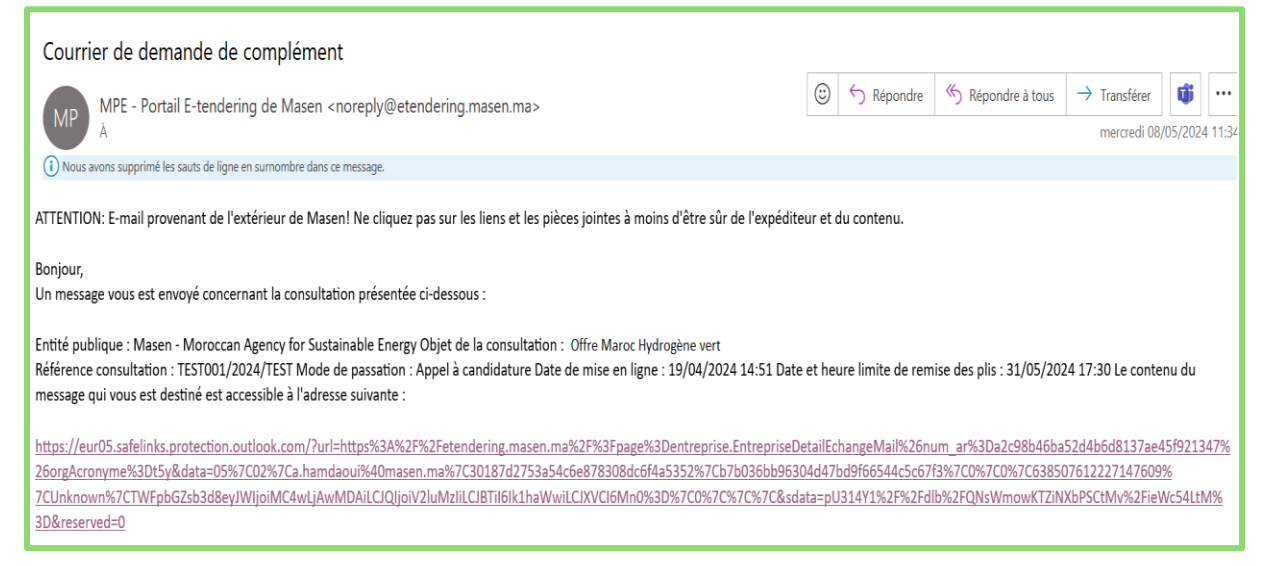

The investor have to respond by clicking on the link provided in the email. He may attach additional documents or supplements if requested:

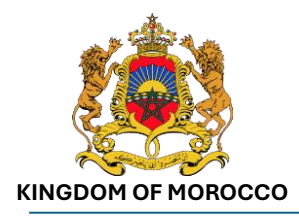

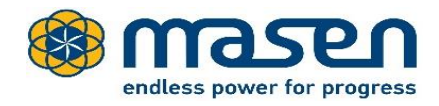

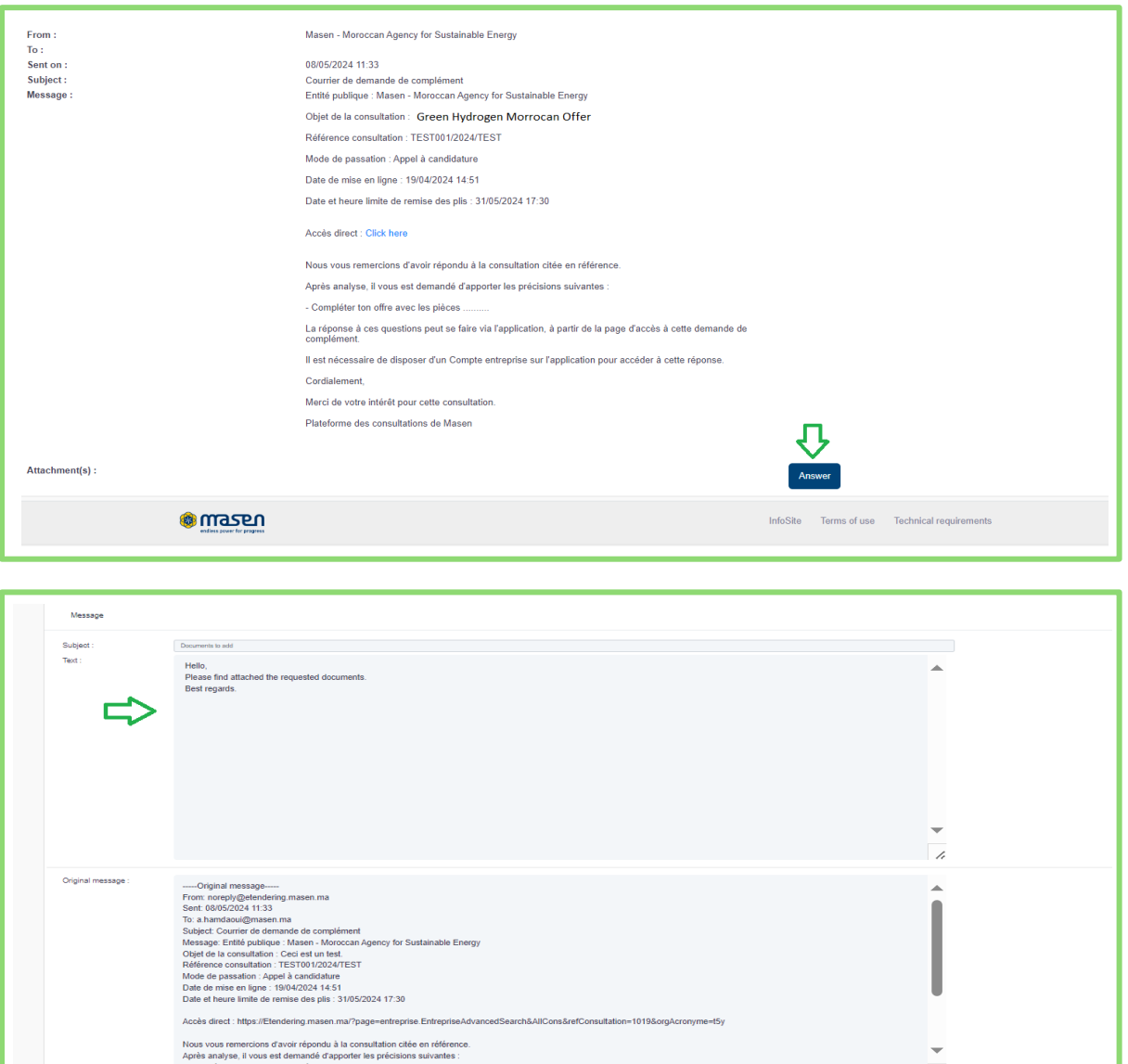

### <span id="page-11-0"></span>6 - How to ask a question regarding your submission?

 $\overline{ }$ 

Access the Morocco Offer for Green Hydrogen through your account then choose the « Question » tab :

 $\Rightarrow$ 

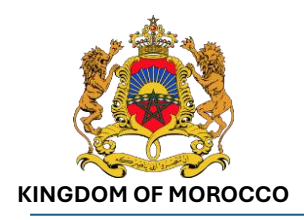

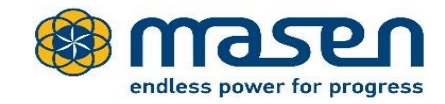

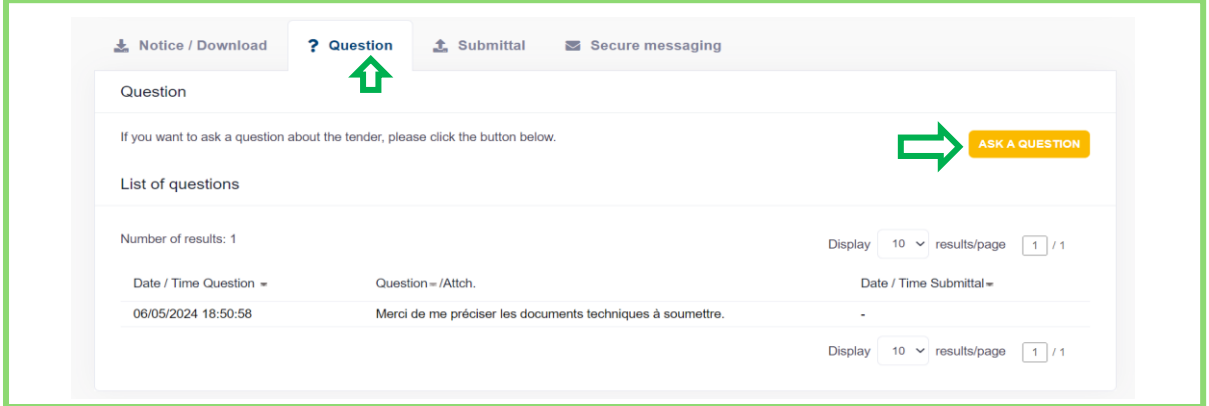

Click on the 'Ask a Question' button. The following form will appear, allowing you to update your contact information if necessary:

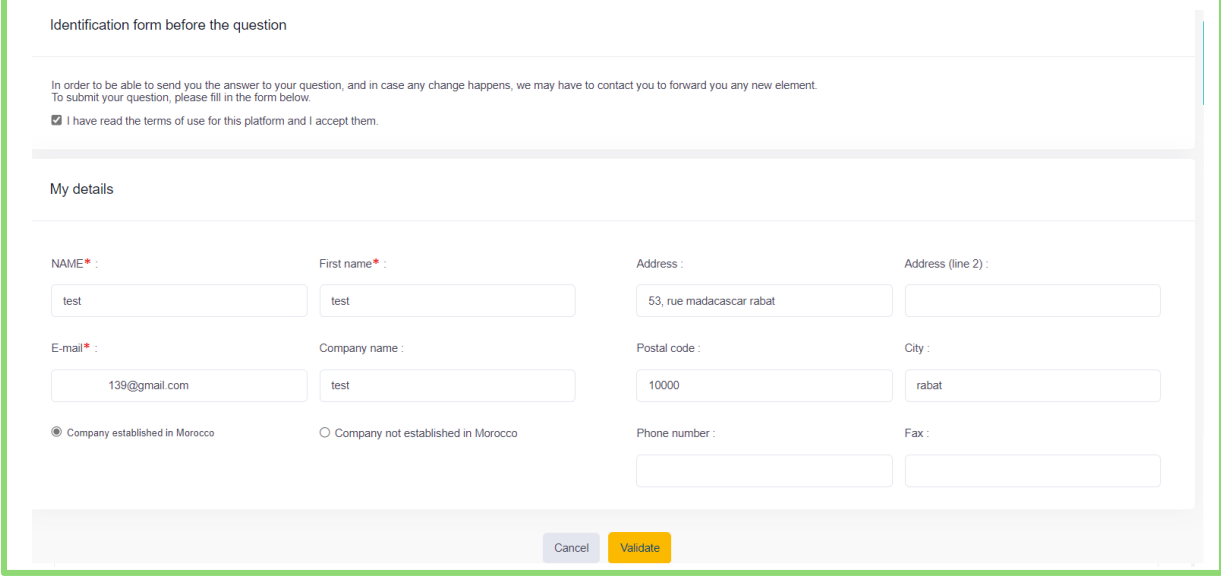

Accept the General Terms and Conditions (GTC) by checking the corresponding box.

Click on the « Validate » button to save. The following form will appear:

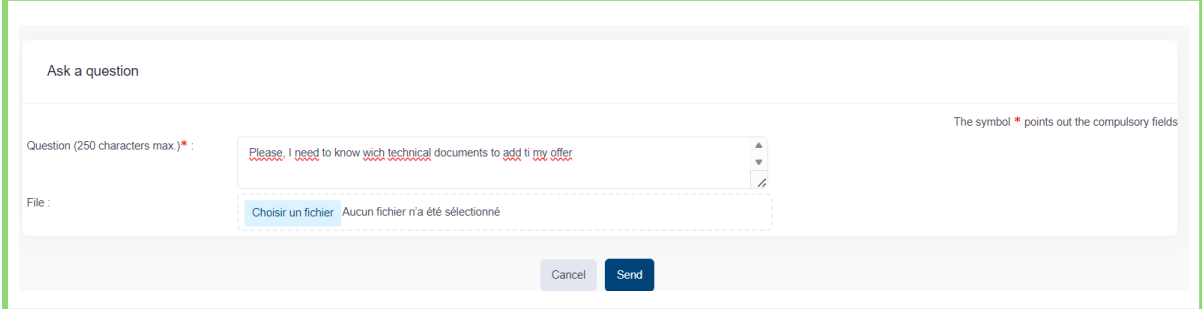

Fill in the « Question » field and attach a file, if necessary, then click on the « Send » button.

A confirmation message for the operation will appear:

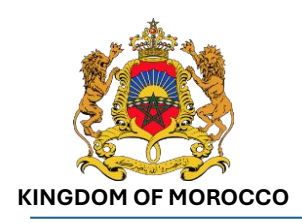

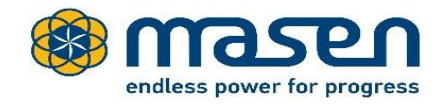

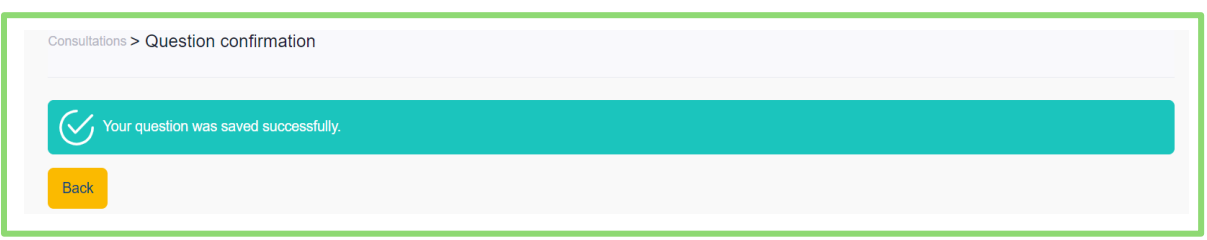

A notification will be sent to your email address. You can also review the history of questions at any time by accessing the « Question » section:

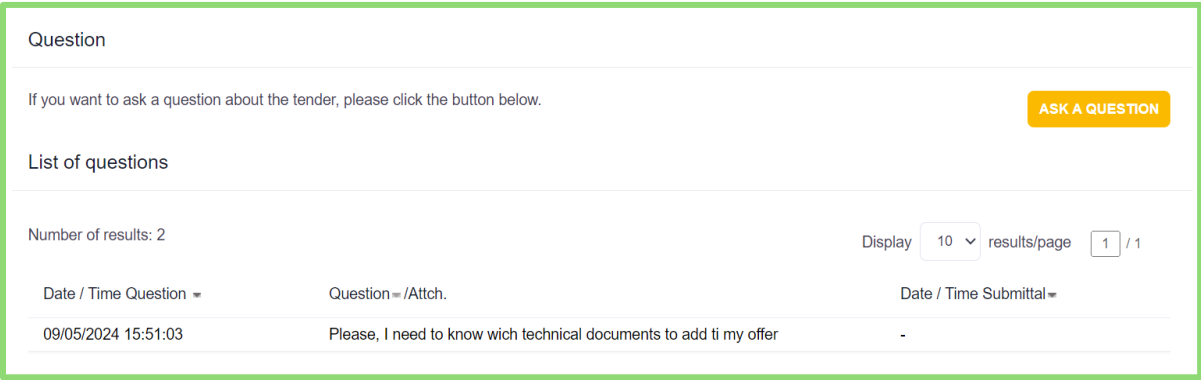

### <span id="page-13-0"></span>7 - What to do if you forgot your password?

Access the platform following the steps outlined in « [1-How to access the platform](#page-2-1) ? » Click on the « Lost password » link. The forgotten password recovery form will appear:

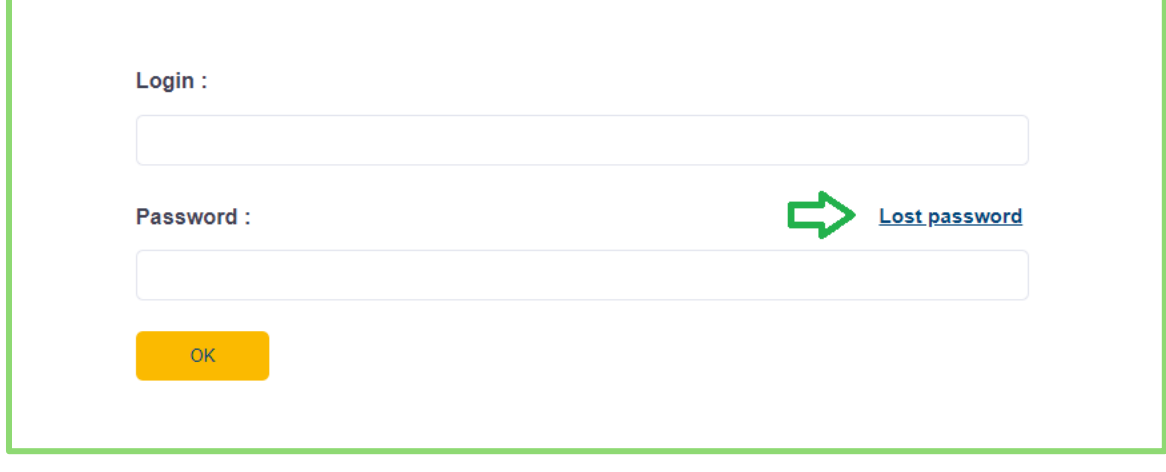

Enter the user's email address and click on the « Send » button.

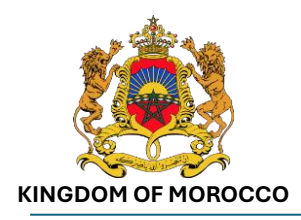

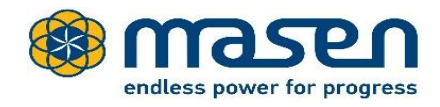

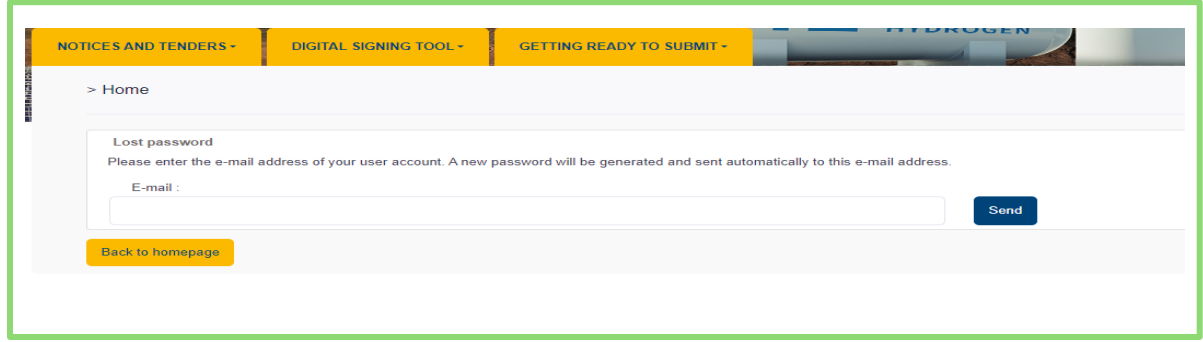

An email for password recovery is automatically sent to the provided email address.

### <span id="page-14-0"></span>8 - How to contact technical support?

A telephone support service is available for any assistance requests. It operates from 08:00 to 18:00 (Rabat time) on business days at the following number:

### **+212 5 22 43 81 20**

Under no circumstances is this support service intended to provide training to companies on common office functions. This service is only intended for individuals familiar with the use of office tools in general (Windows Explorer, file manipulation, ZIP folders, etc.) and with Internet usage.

# <span id="page-14-1"></span>9 - Who to contact if you have questions about the Morocco Offer for Green Hydrogen?

For any inquiries regarding the Morocco Offer for Green Hydrogen, you can contact us via email at:

### **[Contact-OffreMaroc@masen.ma](mailto:Contact-OffreMaroc@masen.ma)**